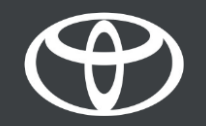

#### Wie Sie Online-Navigation **Connected Services** aktivieren Toyota Touch 2 - Anleitung

MyToyota

### Bevor Sie die Dienste nutzen

- 1. Um die Dienste nutzen zu können, müssen Sie sicherstellen, dass Ihr Multimediasystem über Internetzugriff verfügt. Eine Möglichkeit dafür ist das Bluetooth-Tethering.
- 2. Stellen Sie sicher, dass Sie die Online-Navigation Connected Services aktiviert haben, indem Sie sich mit Ihren Anmeldedaten im Multimediasystem anmelden.

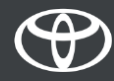

# Nutzung der Online-Navigation<br>Connected Services: Schritt 1

Klicken Sie auf "Map".

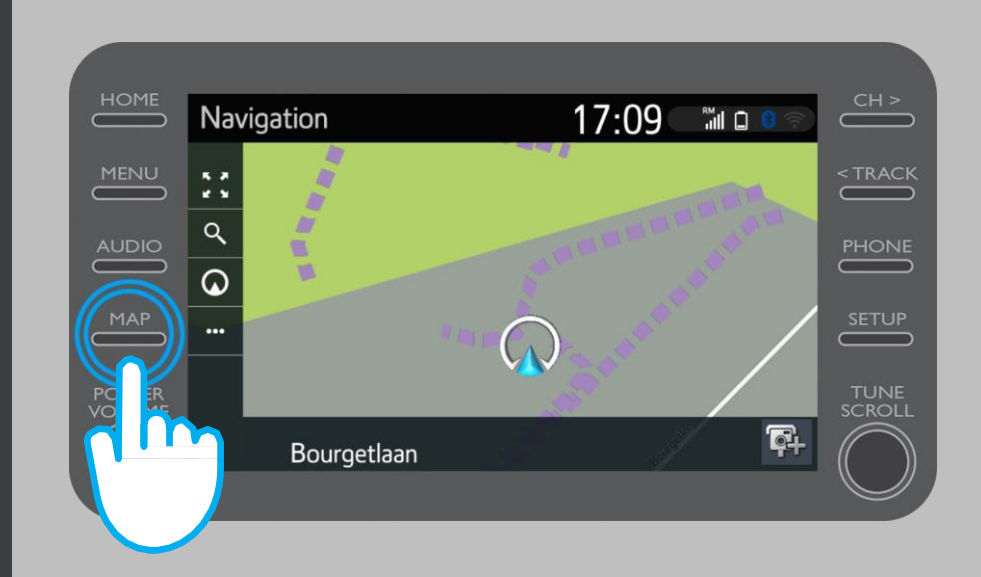

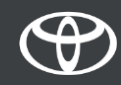

Klicken Sie auf das Lupen-Symbol.

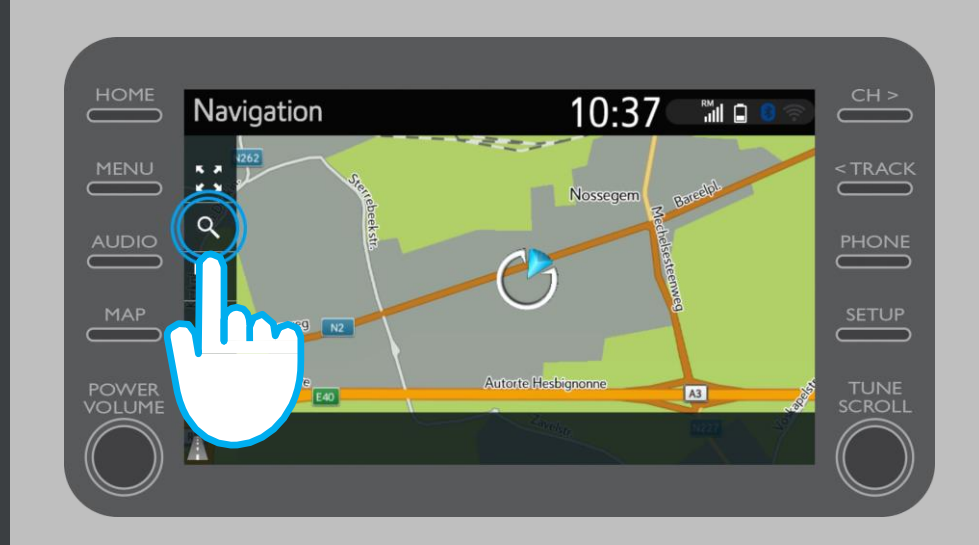

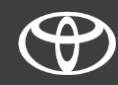

Geben Sie Ihren Zielort ein.

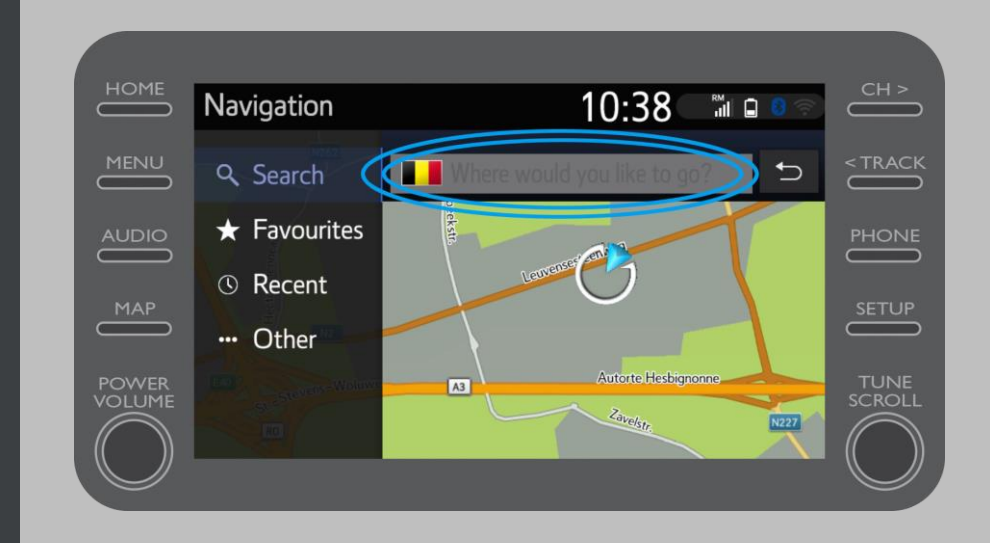

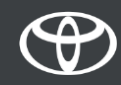

Hier finden Sie:

- Parkplätze •
- Google Street View •
- Wetterdienste •

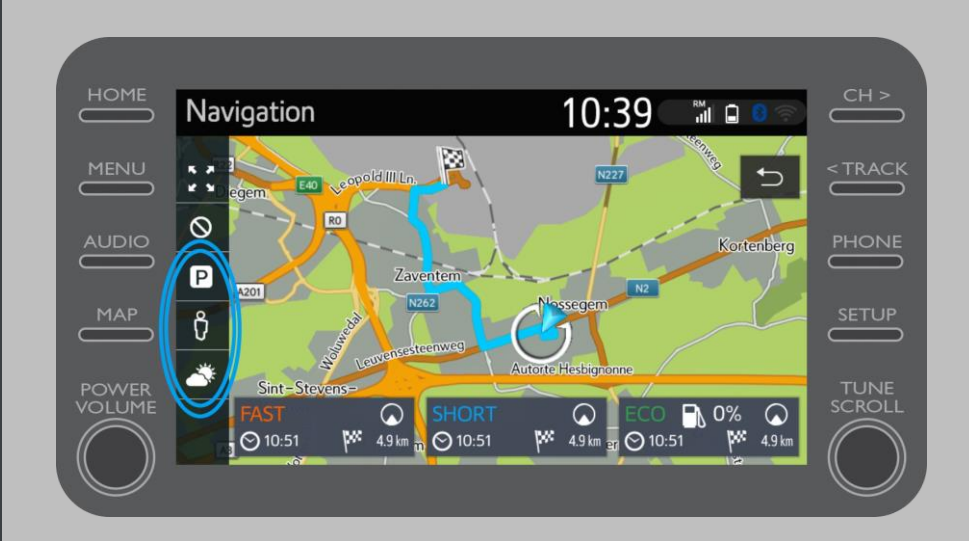

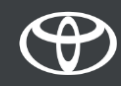

Wenn Sie auf das Parkplatzsymbol klicken...

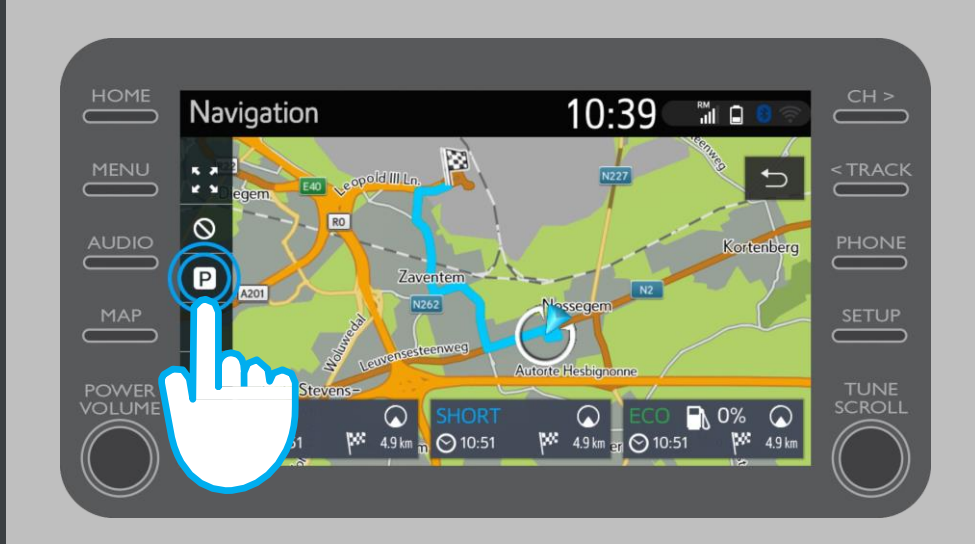

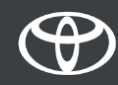

Werden Ihnen verschiedene Parkmöglichkeiten angezeigt:

- Nahe Ihres Standorts •
- An Ihrem Ziel •
- **Entlang Ihrer Route** •

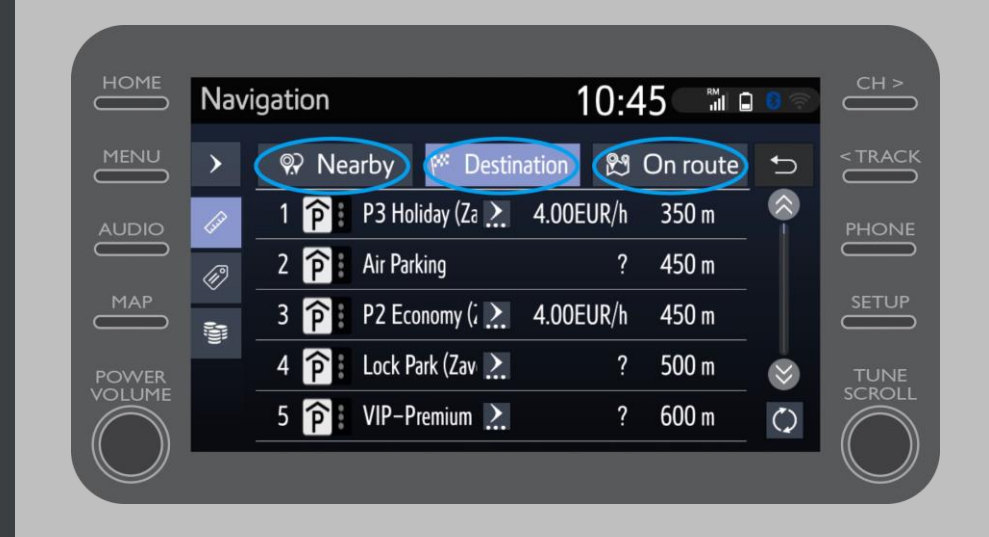

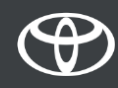

Sie können dann die Parkmöglichkeiten nach Ihrer Entfernung filtern...

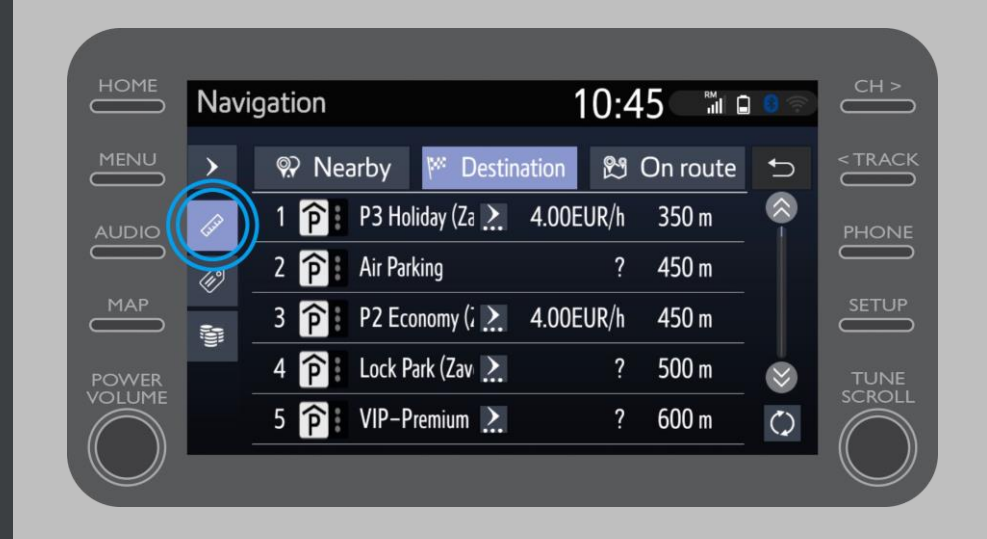

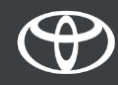

... oder nach Anbieter...

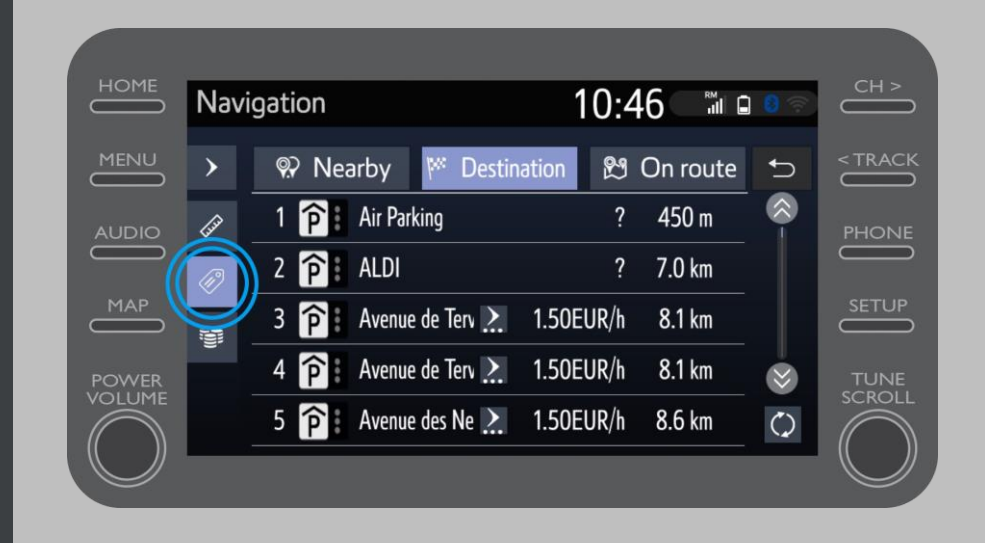

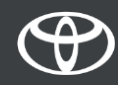

... oder nach Preis.

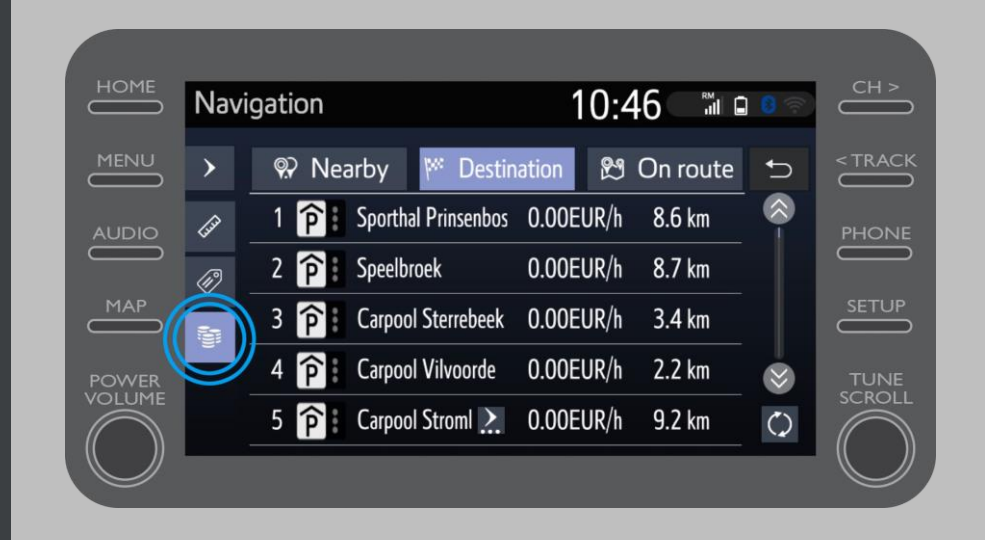

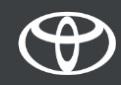

#### Nutzung der Online-Navigation Connected Services: Google Street View

Wenn Sie Google Street View auswählen...

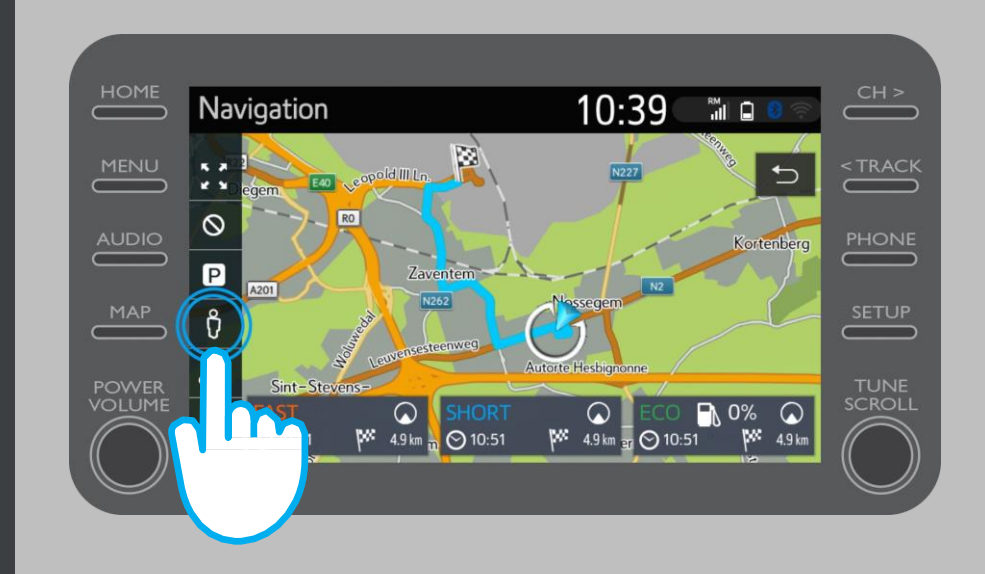

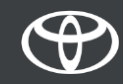

### Nutzung der Online-Navigation Connected Services: Google Street View

...sehen Sie wie es an Ihrem Ziel aussieht.

Über die Pfeile können Sie sich 360° umschauen.

Klicken Sie auf "Los" um die Navigation zu starten.

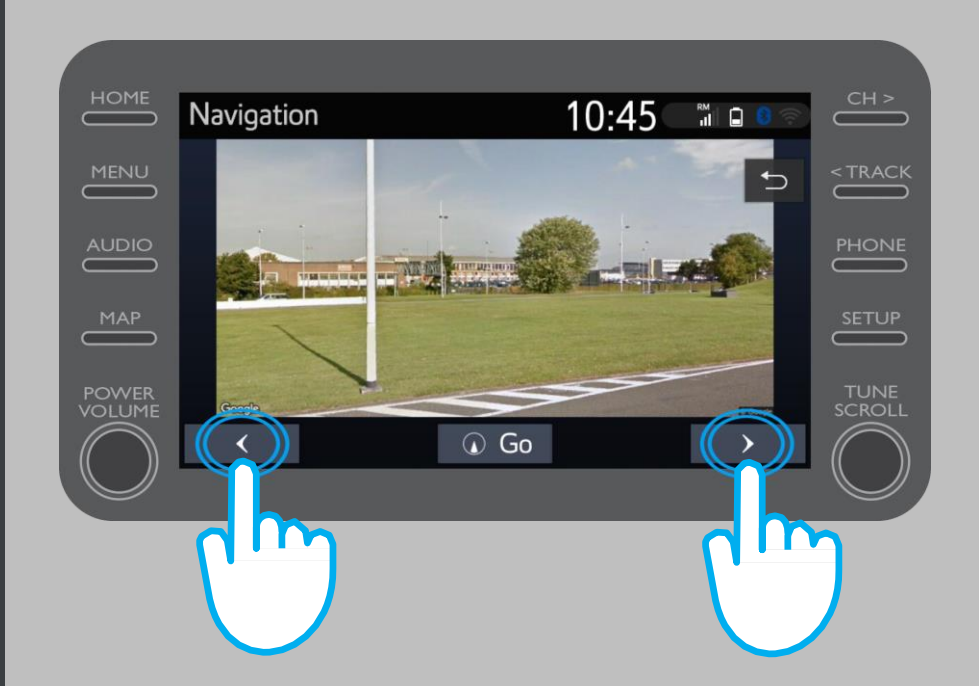

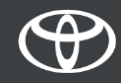

Wenn Sie auf das Wetter-Symbol klicken...

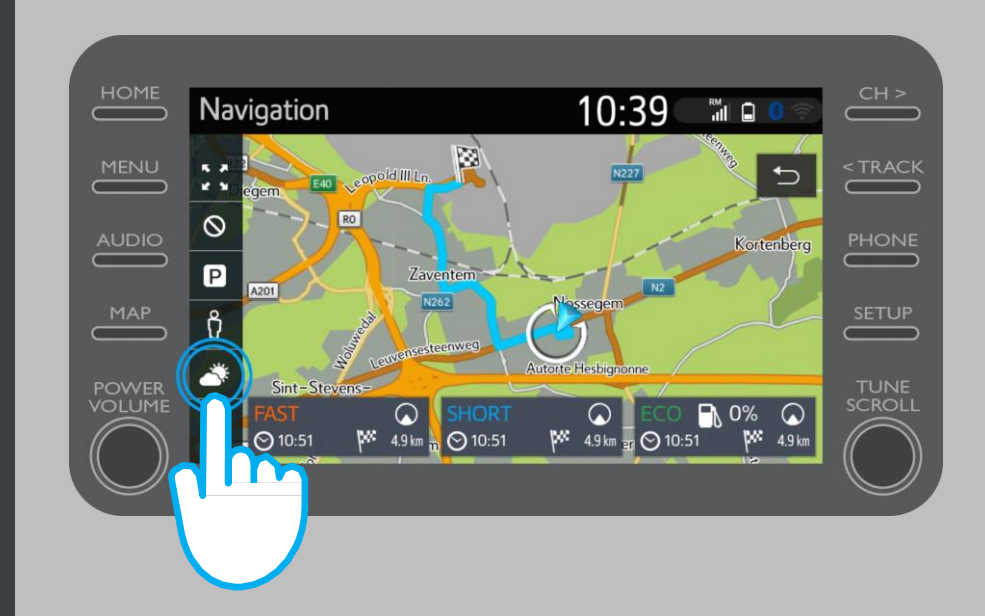

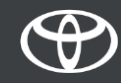

...sehen Sie das aktuelle Wetter und die Vorhersage für Ihr Ziel.

Sie können über "Standort" auch einen individuellen Standort auswählen.

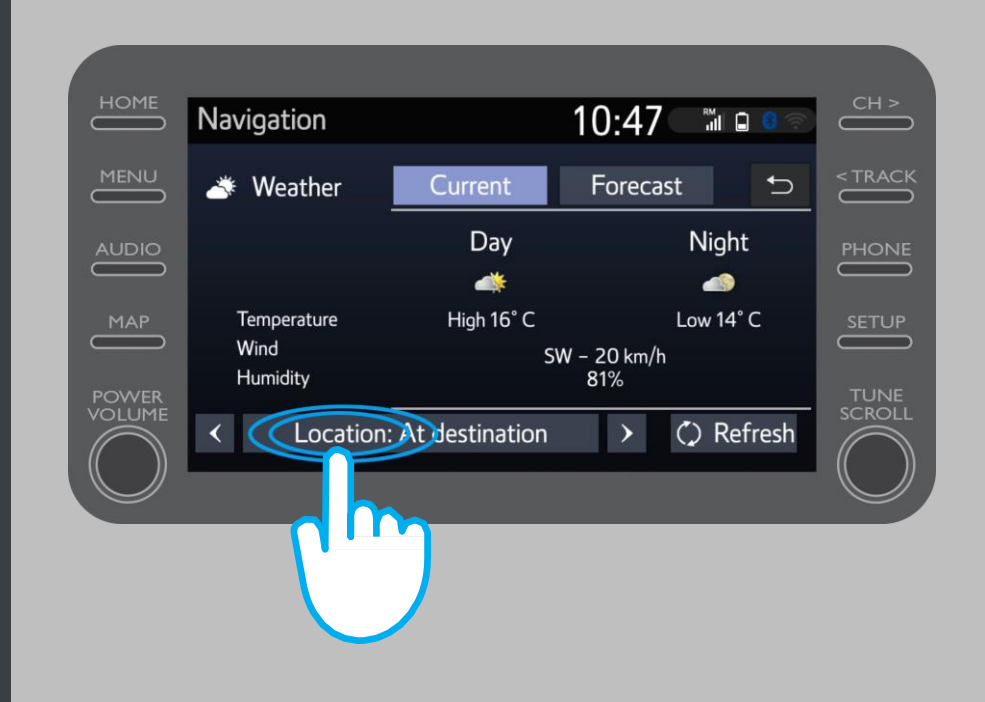

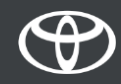

Sie können einstellen, für welchen Standort Sie das Wetter angezeigt bekommen möchten.

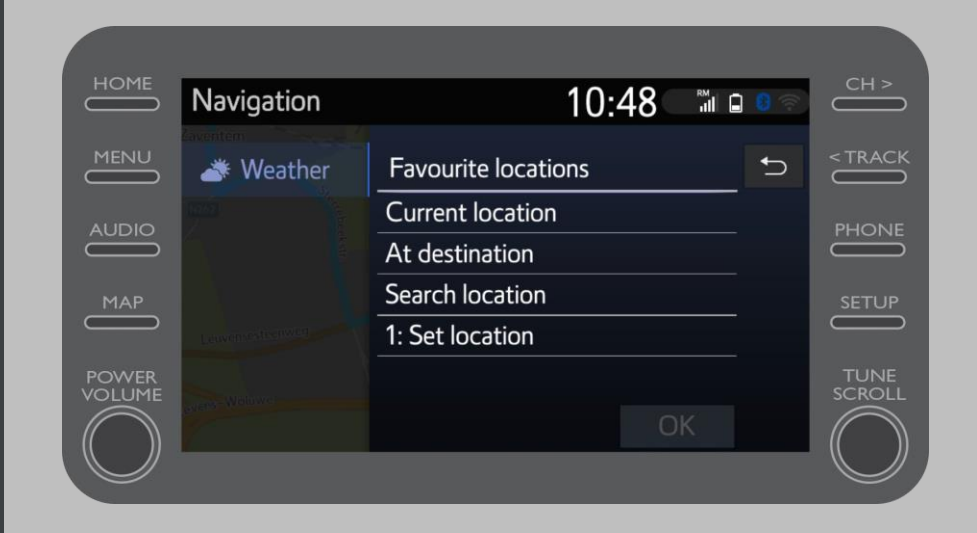

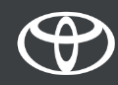

Wenn die Routenführung aktiv ist, sehen Sie auf der rechten Seite die Echtzeit-Verkehrsinformationen.

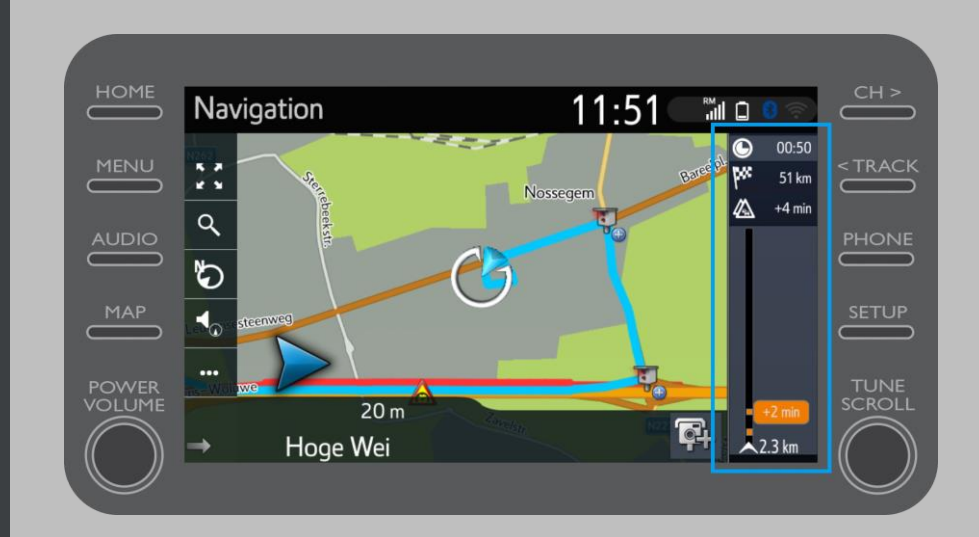

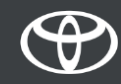

Klicken Sie auf die drei Punkte unten links.

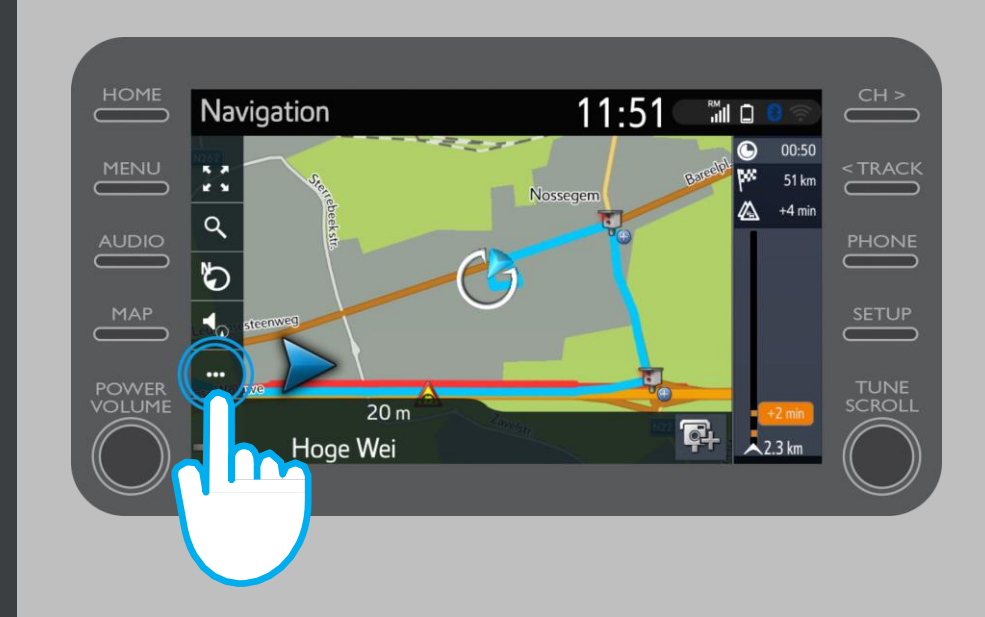

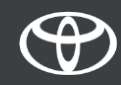

Sie können über diese Ansicht jederzeit Echtzeit-Verkehrsinformationen sowie die Tankstellen- und Parkplatzsuche aufrufen.

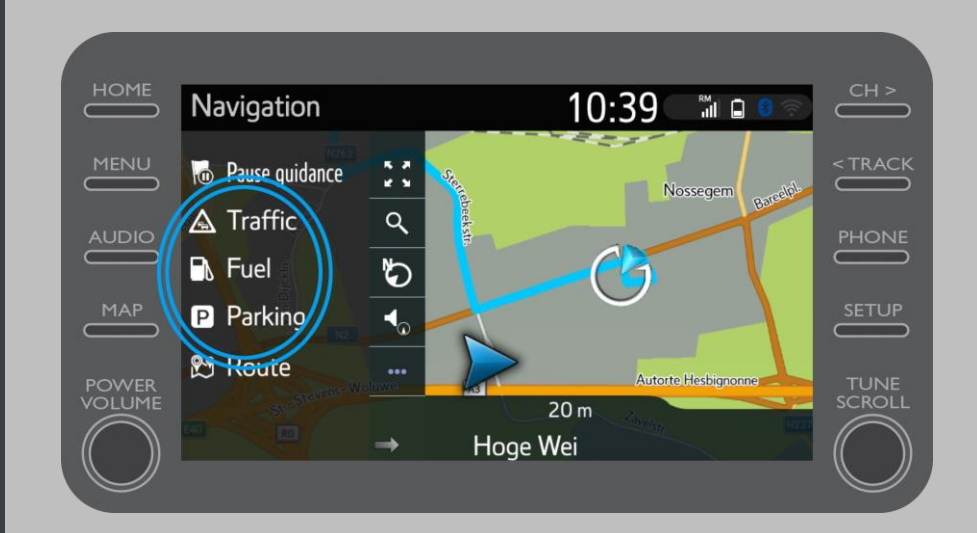

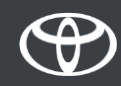

Klicken Sie auf "Verkehr".

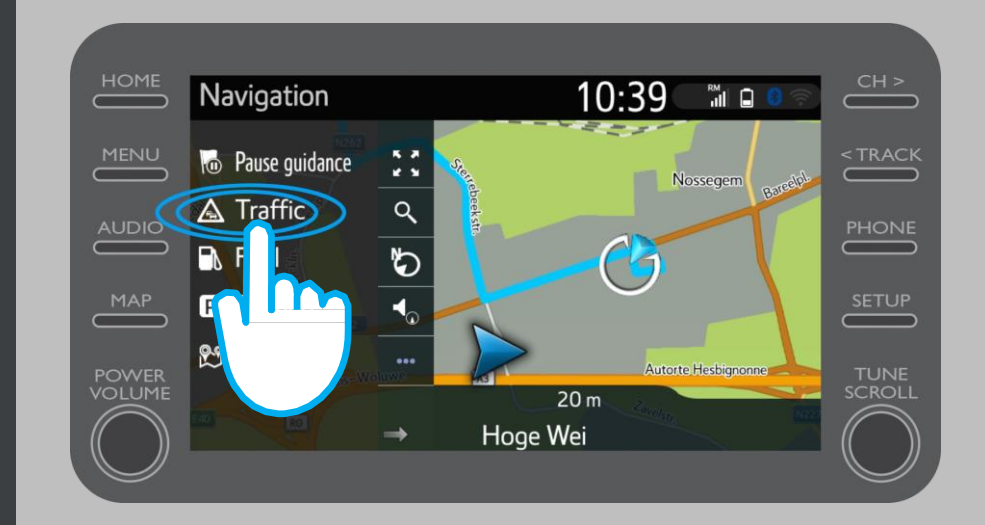

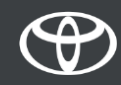

Nun können Sie die Meldungen entlang Ihrer Route einsehen.

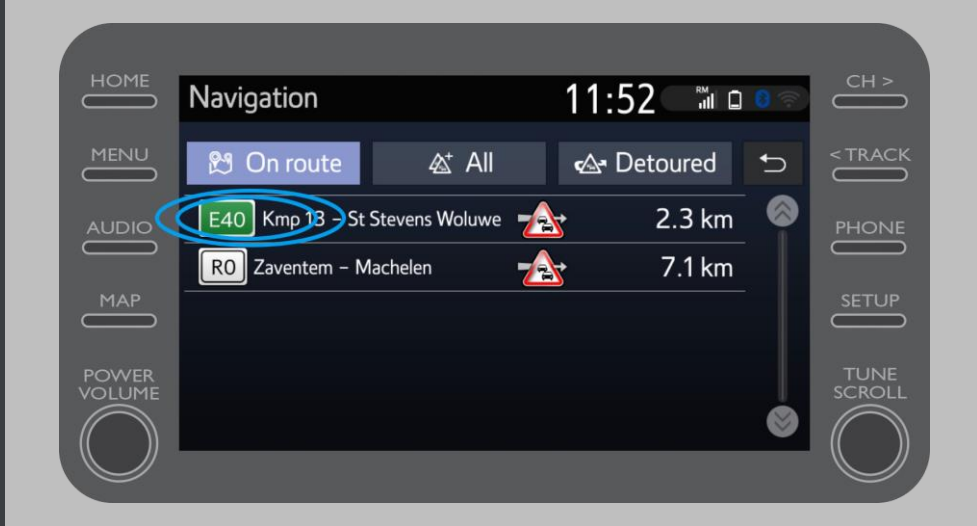

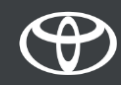

Klicken Sie auf die angezeigten Informationen um weitere Informationen zu erhalten oder eine Alternative zu finden.

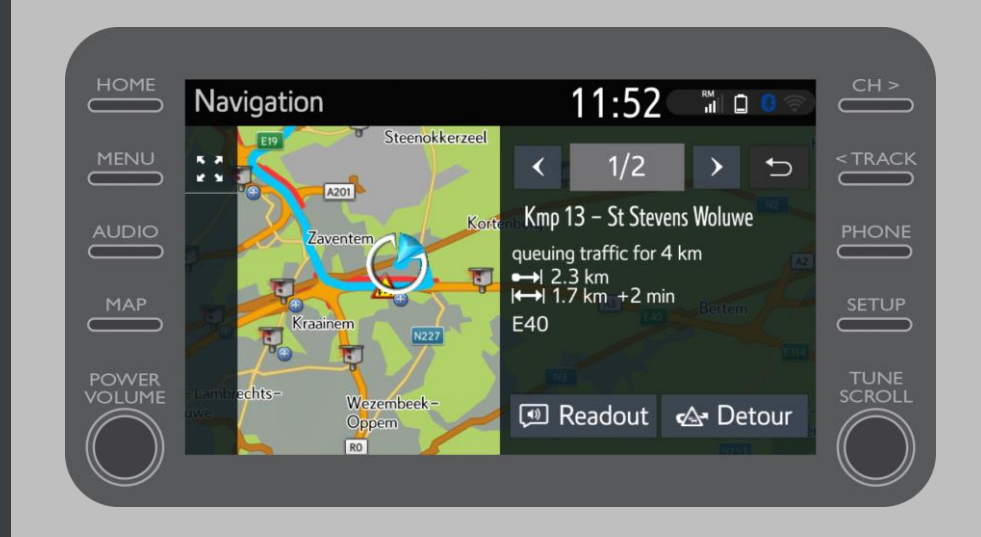

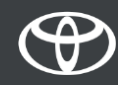

Sie können über das "Kraftstoff" Menü jederzeit Tankstellen entlang Ihrer Route finden.

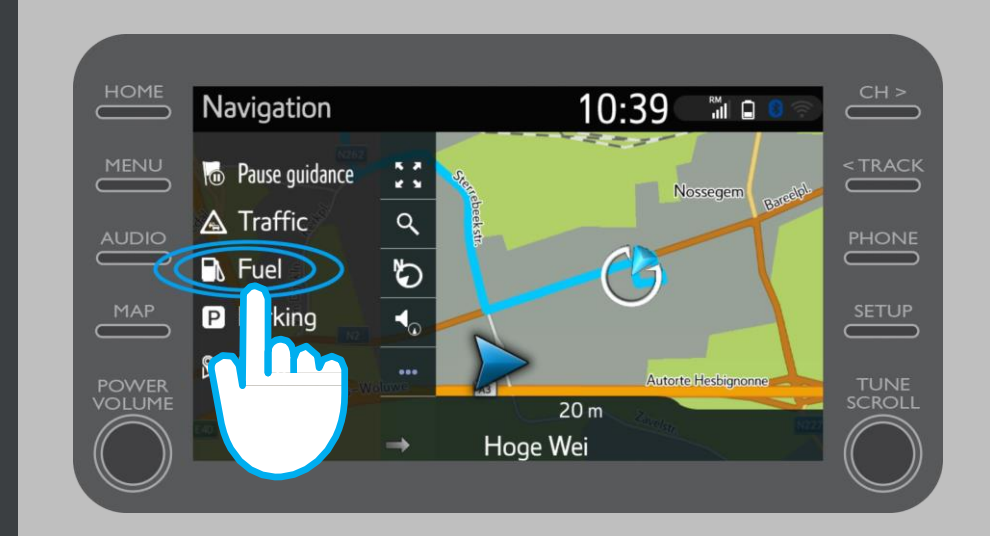

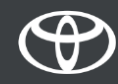

Dort werden Ihnen verschiedene Tankstellen angezeigt:

- Nahe Ihres Standorts •
- An Ihrem Ziel •
- **Entlang Ihrer Route** •

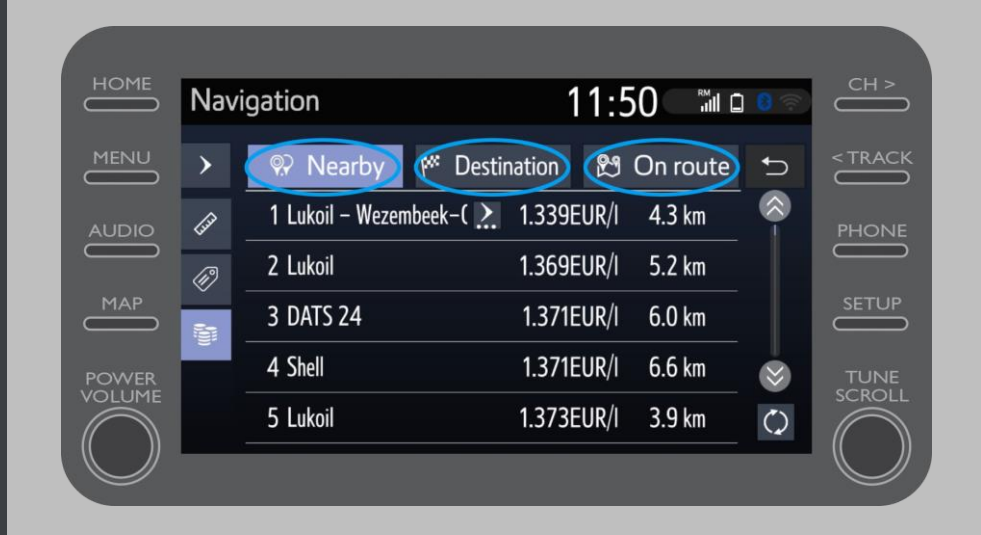

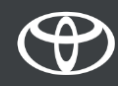

Sie können dann die Tankstellen nach Entfernung...

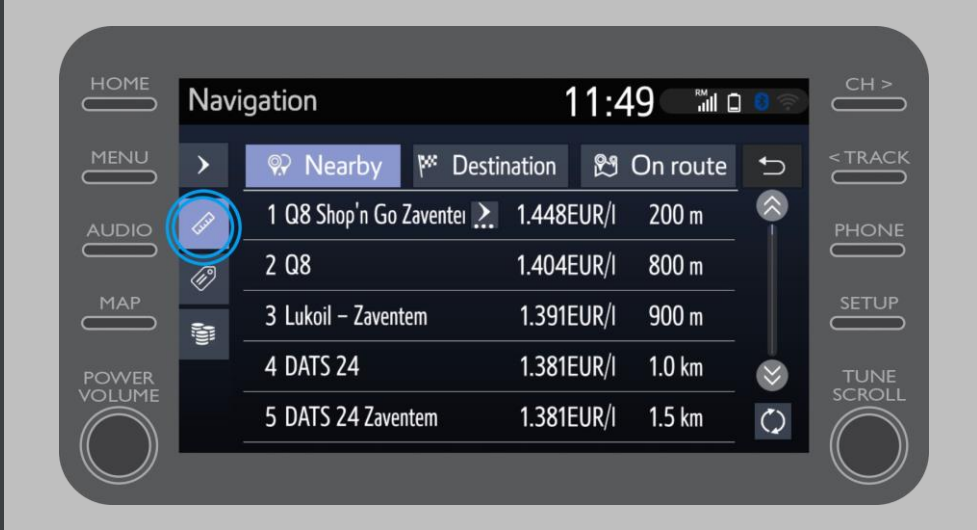

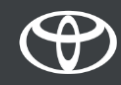

...Anbieter...

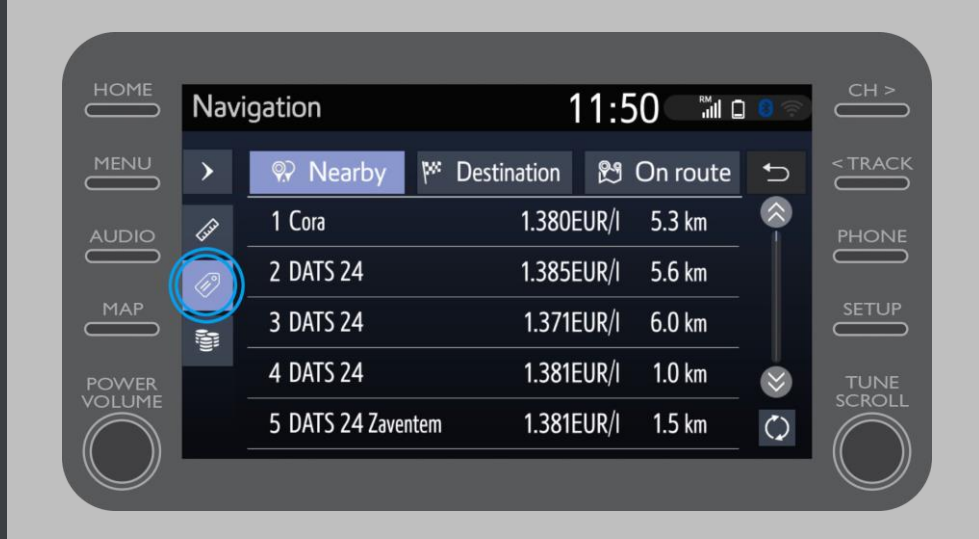

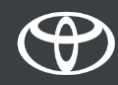

... oder Preis filtern.

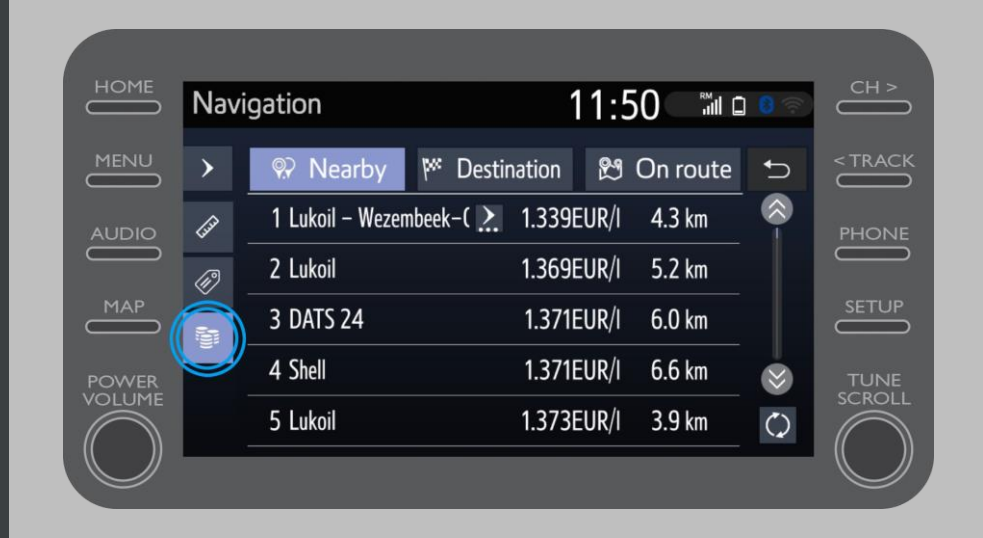

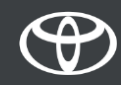

## Jede Verbindung zählt

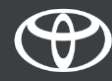